- **1 Einleitung**
- **2 Schritt 1: Ordnerstruktur im Firmennetzwerk festlegen**

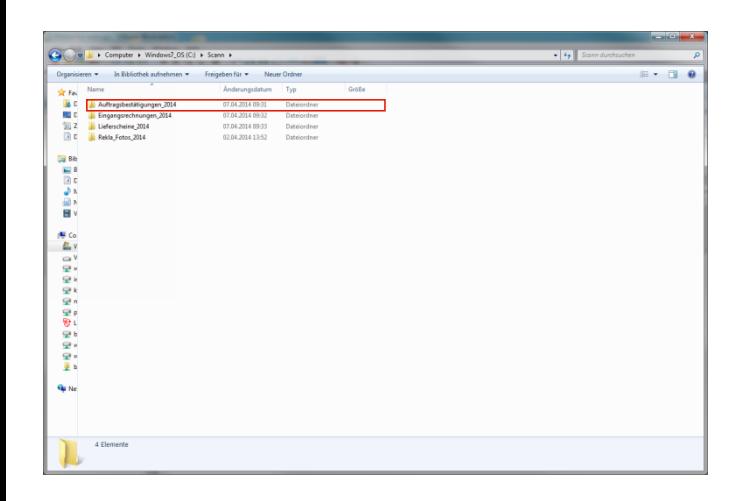

Die nachfolgend beschriebene Programmlösung setzt voraus, dass die zu verknüpfenden Dateien in vordefinierten Verzeichnissen abgelegt werden. Die Dateiordner sollten auf dem Server liegen und es muss sichergestellt sein, dass die Anwender hierauf Zugriff haben. Die Verzeichnisstruktur sollte von versierten Anwendern oder vom Systemadministrator angelegt werden.

## **3 Schritt 2: Ordnerstruktur in MÖBELPILOT einpflegen**

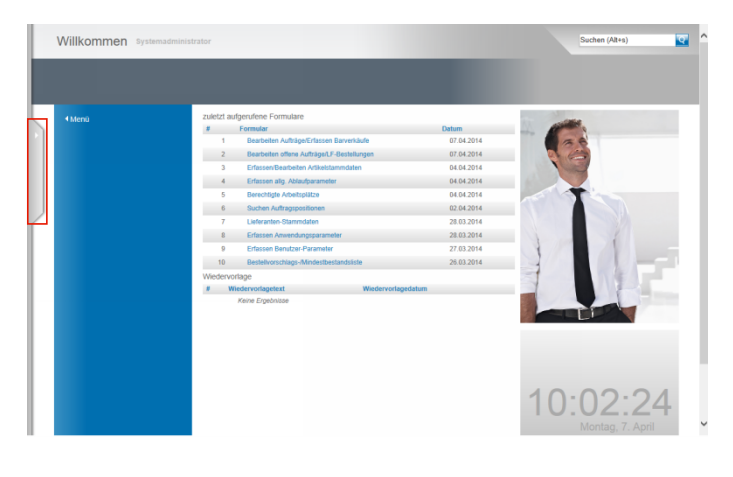

Rufen Sie sich das Warenwirtschaftssystem MÖBELPILOT auf und klicken Sie auf den Menüreiter um das Inhaltsverzeichnis zu öffnen.

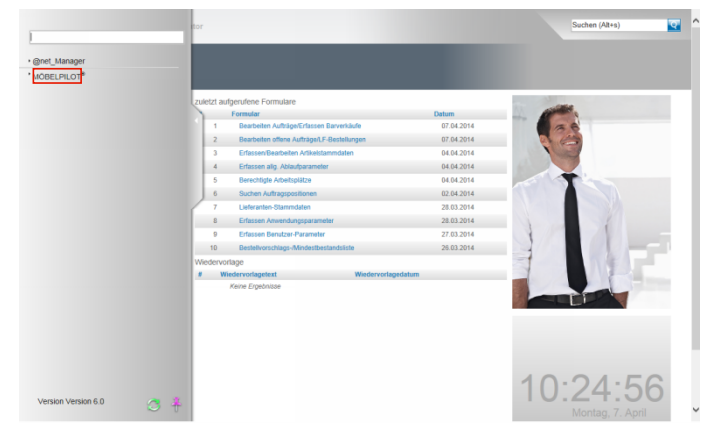

Klicken Sie auf den Hyperlink **MÖBELPILOT**.

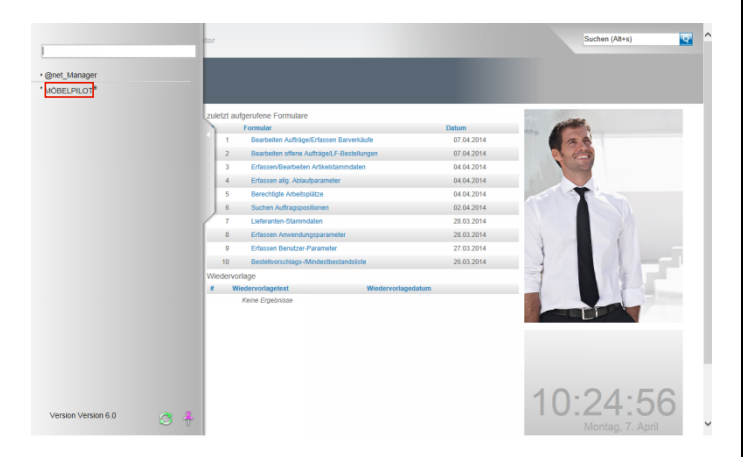

Klicken Sie auf den Hyperlink **Systemvorgaben**.

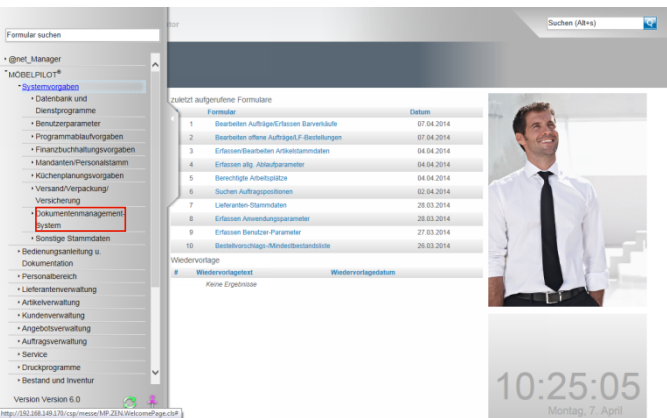

Klicken Sie auf den Hyperlink **Dokumentenmanagement-System**.

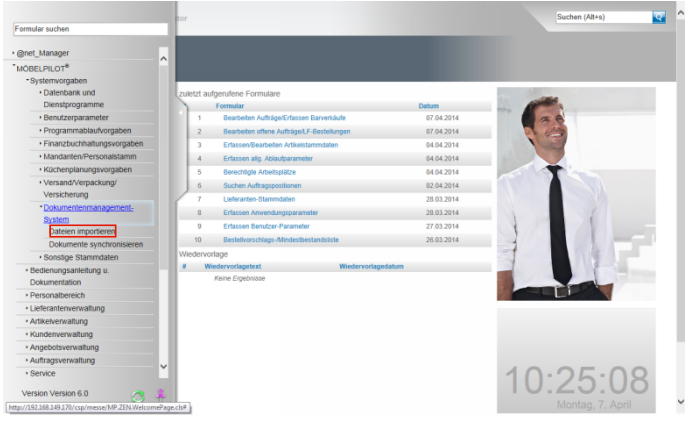

Klicken Sie auf den Hyperlink **Dateien importieren**.

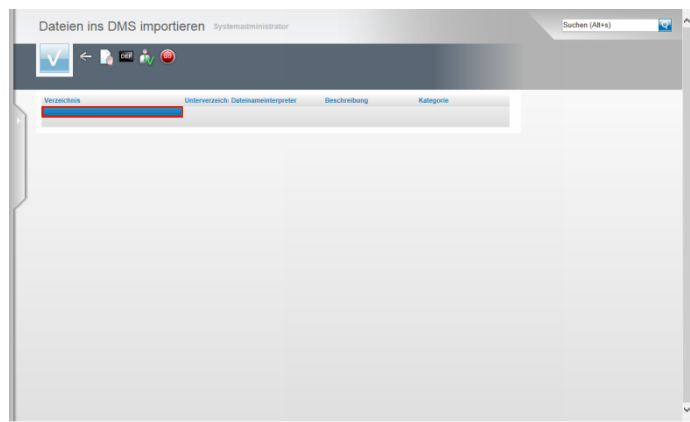

Führen Sie einen Doppelklick auf das Tabellenfeld **Verzeichnis** aus.

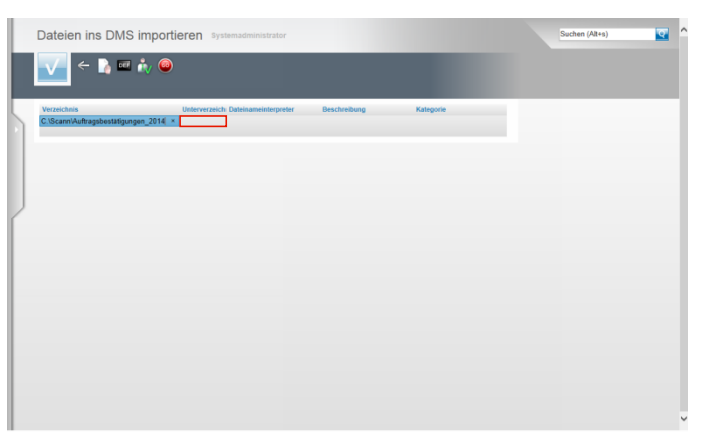

Im Feld Verzeichnis muss nun exakt der Pfad zum Verzeichnis eingepflegt werden.

In unserem Beispiel hatten wir folgende Verzeichnisstruktur erstellt.

Auf dem Laufwerk **C** den Ordner **Scann** mit dem Unterordner **Auftragsbestätigungen\_2014**

Deshalb ist hier die richtige Eingabe **C:\Scann\Auftragsbestätigungen\_2014** Führen Sie einen Doppelklick auf das Tabellenfeld

**Unterverzeichnis** aus.

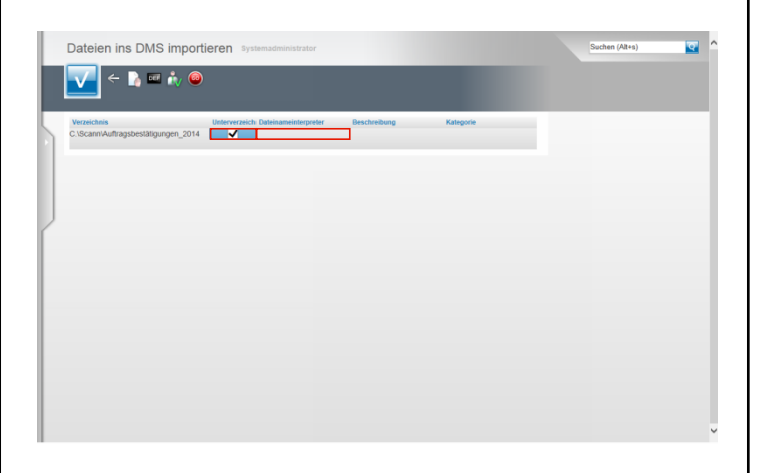

Für den Fall, dass Sie beispielsweise dem Verzeichnis Auftragsbestätigungen\_2014 weitere Unterverzeichnisse zugewiesen hätten, muss hier das Kontrollkästchen aktiviert werden. Wir empfehlen es immer zu aktivieren. Klicken Sie auf das Kontrollkästchen **Unterverzeichnis**. Führen Sie einen Doppelklick auf das Tabellenfeld **Dateinameinterpreter** aus.

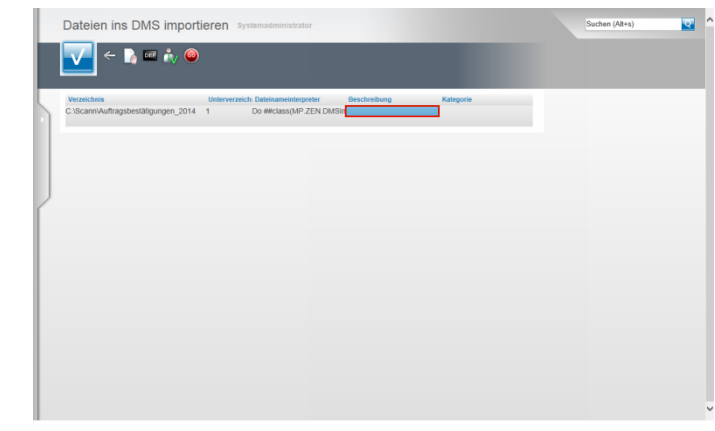

## Geben Sie **Do**

**##class(MP.ZEN.DMSImport).DetermineOrder(ItemName,.V alues)** im Feld **Dateinameinterpreter** ein.

 $\blacktriangle$ Achten Sie bei der Eingabe des Textes bitte auf die exakte Schreibweise:

> Die Vorgabe im Feld Dateinameninterpreter lautet immer **Do ##class(MP.ZEN.DMSImport).DetermineOrder (ItemName,.Values)**

Führen Sie einen Doppelklick auf das Tabellenfeld **Beschreibung** aus. Im ersten Beispiel schaffen wir die Voraussetzung, um gescannte Auftragsbestätigungen automatisch zuzuordnen. Damit diese dann auch in der Dokumentenübersicht leichter zu erkennen sind, sollten Sie hier eine entsprechende Bezeichnung hinterlegen. Geben Sie **Auftragsbestätigungen** im Feld ein.

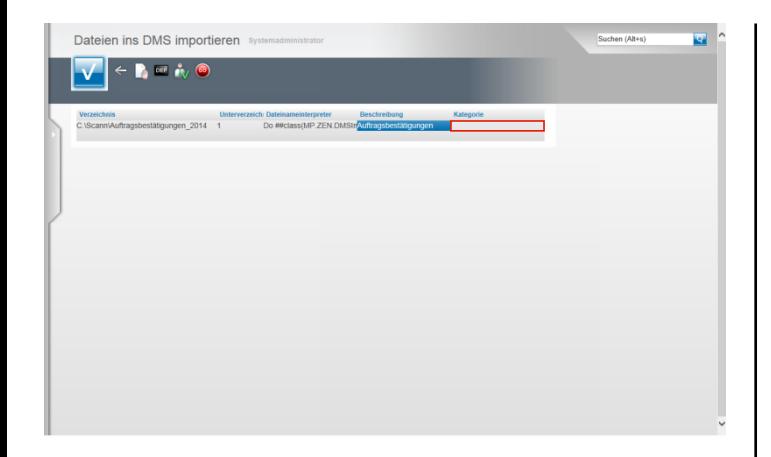

Um das in den vorausgehenden Dokumentationen bereits beschriebene Rechtesystem auch bei der automatischen Zuordnung berücksichtigen zu können ist es wichtig, dass Sie den Dokumenten auch eine Kategorie zuweisen. Führen Sie einen Doppelklick auf das Tabellenfeld **Kategorie** aus.

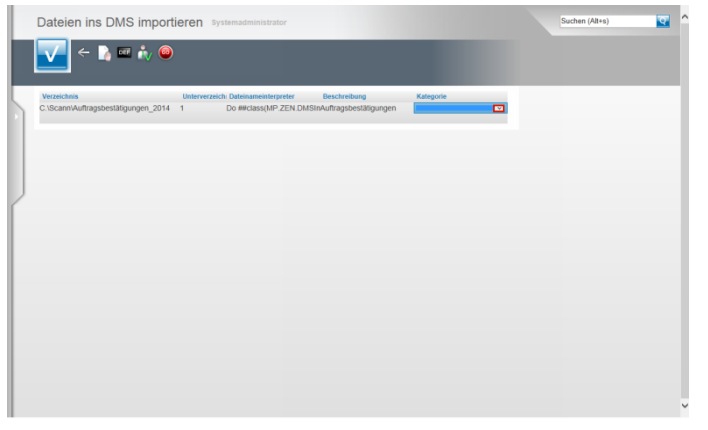

Klicken Sie auf die Schaltfläche **Öffnen**.

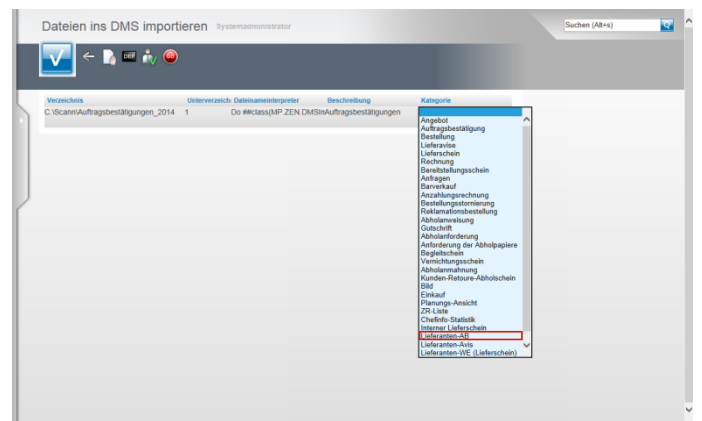

Klicken Sie auf den entsprechenden Listeneintrag. In unserem Beispiel **Lieferanten-AB**.

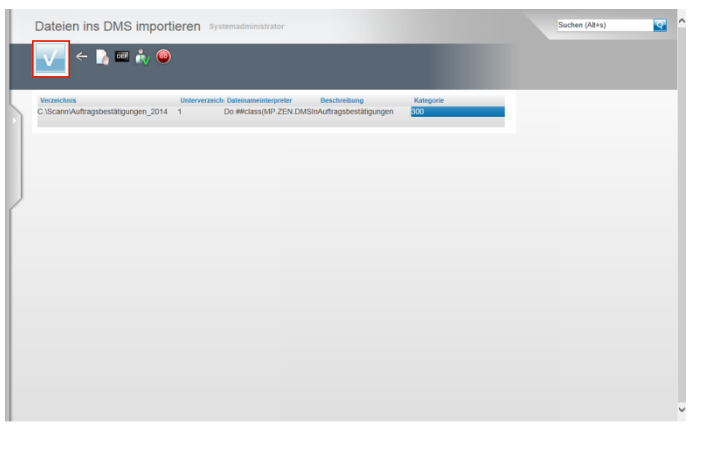

Speichern Sie Ihre Eingaben und klicken Sie auf den Button **Speichern**.

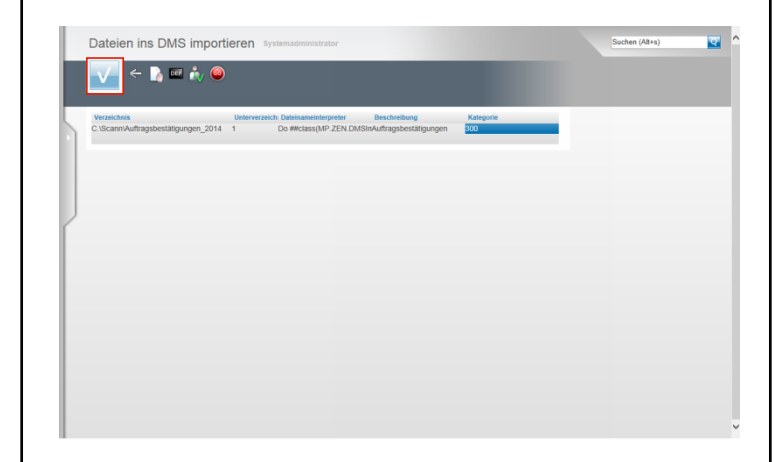

Pflegen Sie nun ggf. weitere Vorgaben ein und beginnen Sie diese Aktion wieder mit einem Doppelklick auf das Tabellenfeld **Verzeichnis.**

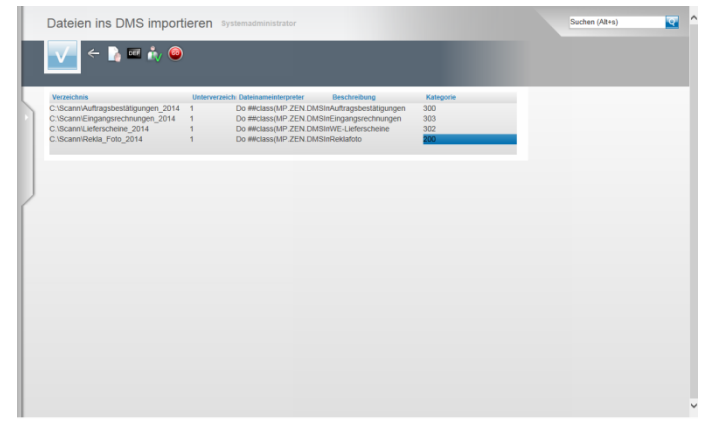

In unserem Beispiel hatten wir 4 Verzeichnisse auf dem Server hinterlegt. Im Formular **Dateien ins DMS importieren** wurden die Vorgaben für den Zugriff auf diese Verzeichnisse gesetzt.

## **4 Schritt 3: Umsetzung**

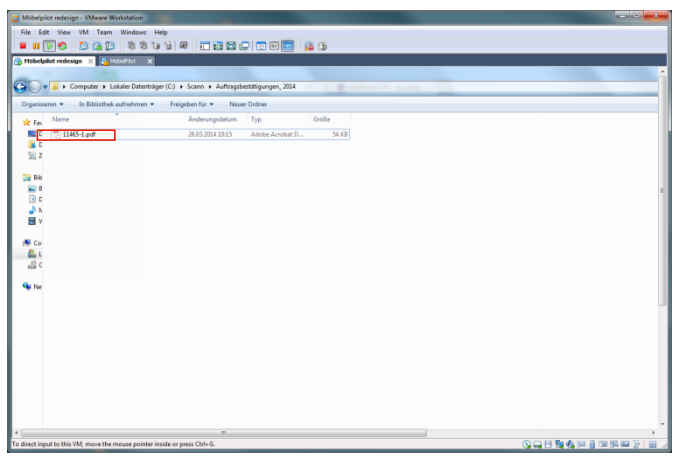

Bei dieser Lösung ist nun entscheidend, dass die gescannte Datei **richtig** benannt wird. Die Vorgaben im Formular **Dateien ins DMS importieren** wurden so gesetzt, dass die gescannte Datei ausschließlich die Auftragsnummer und mit einem Bindestrich getrennt, die Positionsnummer enthält. In unserem Beispiel **11465-1**. Diese Vorgabe entspricht der üblichen Vorgehensweise. D.h., die Datei wird im automatischen Lauf dem Auftrag und der Position zugeordnet.

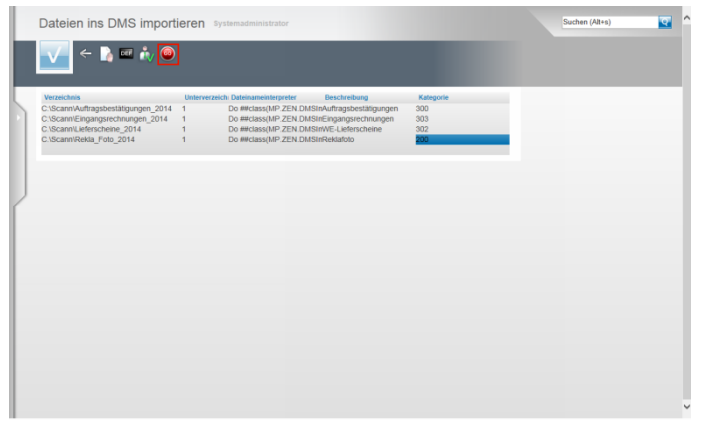

Wechseln Sie im MÖBELPILOT in das Formular Dateien ins DMS importieren und klicken Sie auf die Schaltfläche **Import durchführen**.

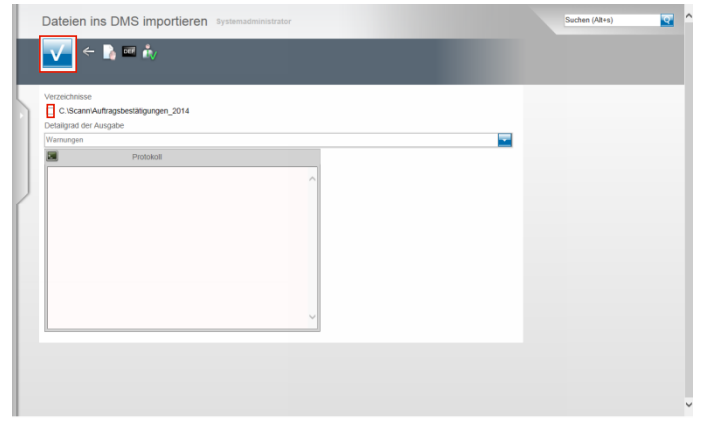

Klicken Sie auf das oder die Kontrollkästchen umso die entsprechenden Verzeichnisse zu durchsuchen. Klicken Sie auf den Button **Speichern**.

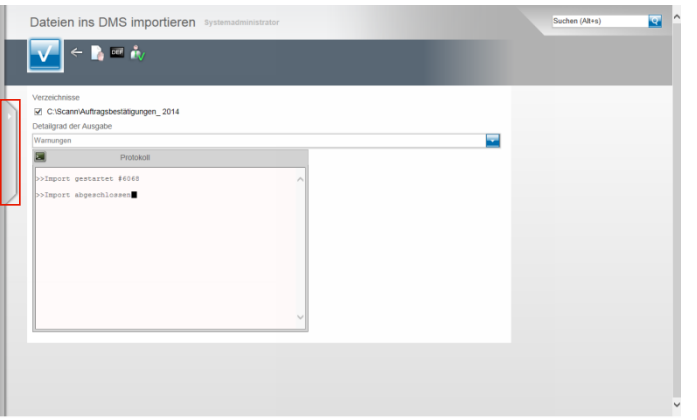

MÖBELPILOT scannt nun die entsprechenden Verzeichnisse, verknüpft Dateien entsprechend der Dateinamen mit Aufträgen und Positionen und setzt danach einen Merker, dass die Zuordnung durchgeführt wurde. So wird sichergestellt, dass beim nächsten Lauf keine erneute Verknüpfung stattfindet. Klicken Sie auf den Menüreiter.

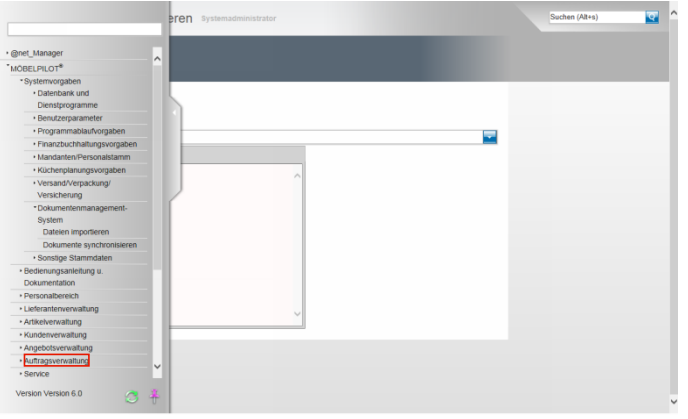

Klicken Sie auf den Hyperlink **Auftragsverwaltung**.

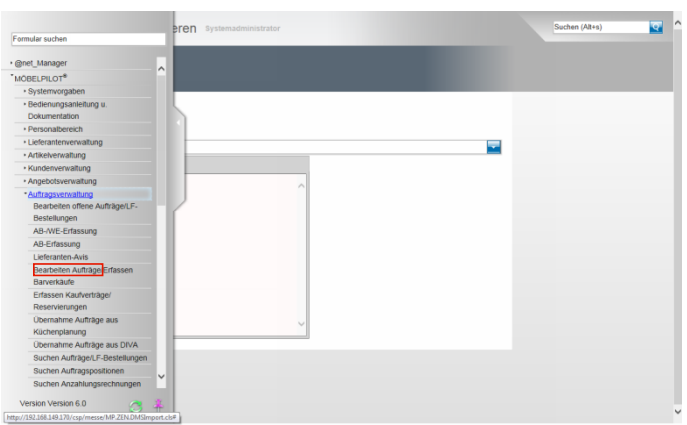

Klicken Sie auf den Hyperlink **Bearbeiten Aufträge**.

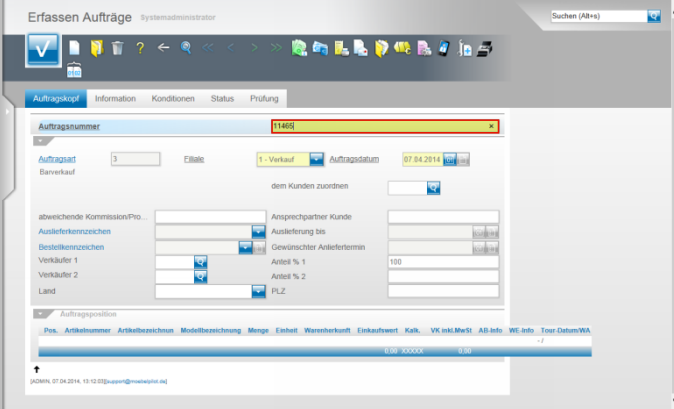

Geben Sie in unserem Beispiel die Auftragsnummer **11465** ein. Drücken Sie die Taste

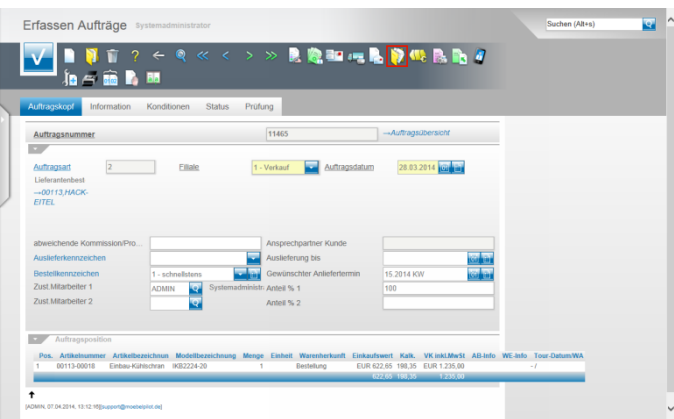

Klicken Sie auf den Button **Gedruckte Belege und sonstige Dokumente**.

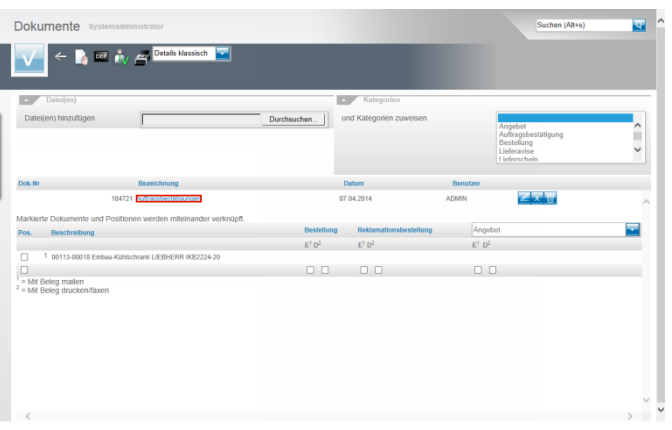

Hier, sowie auch in der Auftragsposition, finden Sie jetzt das verknüpfte Dokument.

**5 Programmergänzung: Dateibezeichnung**